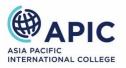

# Canvas Quick Start Guide

# Table of Contents

| Logging into Canvas                                                                                     | 2  |
|----------------------------------------------------------------------------------------------------|----|
| What to do when you forget your Canvas Password?                                                        | 3  |
| Finding your Unit Study Guide, Assessment Brief, Assessment Submission and Weekly<br>Learning Materials | 4  |
| Finding your Online Session Zoom links                                                                  | 6  |
| Enabling Course Notifications                                                                           | 7  |
| Submitting an Assignment on Canvas                                                                      | 8  |
| Getting Canvas Support                                                                                  | 10 |

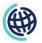

#### Logging into Canvas

#### Step 1: Go to APIC Canvas URL: <u>https://apic.instructure.com</u>

#### Step 2: Type your Login ID and Password

#### Login ID: Student ID@student.apicollege.edu.au

#### Password: AP!C+Your Date of Birth(ddmmyyyy)

|                                     | Line !  |
|-------------------------------------|---------|
|                                     |         |
| APIC Email                          | 2 Calle |
| StudentID@student.apicollege.edu.au |         |
| Password                            | ( TOKA  |
| ••••••                              | 6 4     |
| Stay signed in Log In               |         |
|                                     | A A     |

Example

Sample Login ID: 201823652@student.apicollege.edu.au Sample Password: AP!C05101998

\*\*\*Please make sure you type '!' instead of 'i' into your generic password (hold the Shift button and press 1)

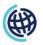

|   | The second second secon | Link |
|---|----------------------------------------------------------------------------------------------------|------|
|   | APIC Email                                                                                                    |      |
| - | Password                                                                                                    |      |
| - | Stay signed in Log In Log In                                                                                                    |      |
|   | -11                                                                                                    |      |

#### What to do when you forget your Canvas Password?

Click on 'Forgot Password' as shown in the image above.

| ( m                                     | 14                                                                               | Mangal      |
|-----------------------------------------|----------------------------------------------------------------------------------|-------------|
|                                         |                                                                                  | Lange 1     |
|                                         | APIC                                                                             |             |
| 11-11-11-11-11-11-11-11-11-11-11-11-11- | ASIA PACIFIC<br>INTERNATIONAL COLLEGE                                            |             |
|                                         | Enter your APIC college email and we'll send you a link to change your password. | Carallice - |
| r                                       | APIC Email                                                                       |             |
| - 1                                     | xxxxxxx@student.apicollege.edu.au                                                | C C         |
| F                                       | Back to Login Request Password                                                   |             |
| -                                       |                                                                                  |             |
|                                         | many in the                                                                      |             |

Enter your 'APIC Email' and click on 'Request Password', check your APIC email Inbox/Spam folder to see the 'Request password' email. Once you've changed the password, try to login to Canvas with the new password.

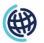

# Finding your Unit Study Guide, Assessment Brief, Assessment Submission and Weekly Learning Materials

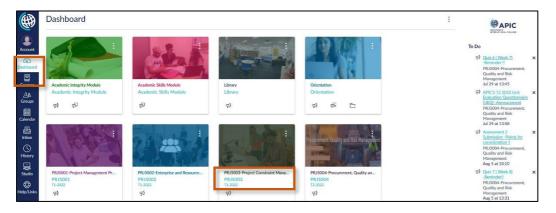

Step 1: Click on the Unit's name on the Dashboard that you want to access:

Step 2: The Unit Study Guide, Assessment Brief, and Assessment Submission are available under the Unit Resources section.

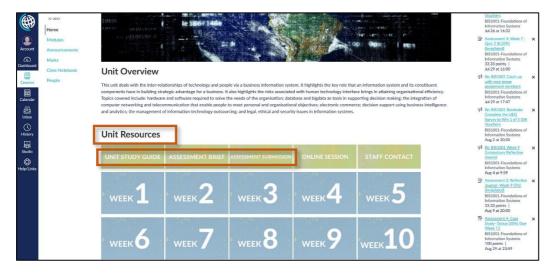

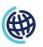

Step 3: You can access your Weekly Learning Materials by clicking on the week icons under Unit Resources.

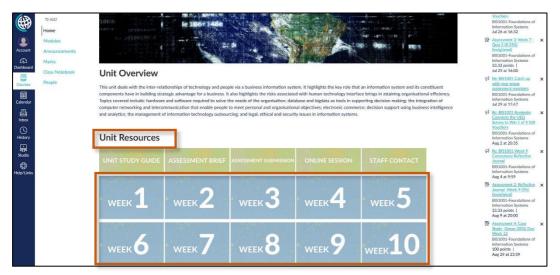

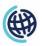

# Finding your Online Session Zoom links

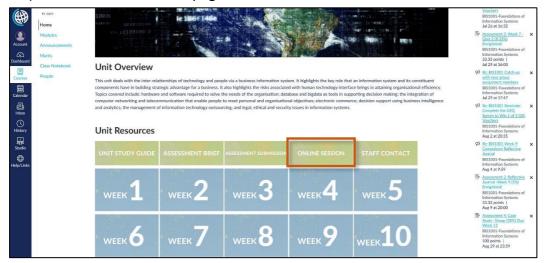

Step 1: Go to the Unit Homepage and click on 'Online Session'

#### Step 2: Click on the Zoom links provided by your lecturer on the page.

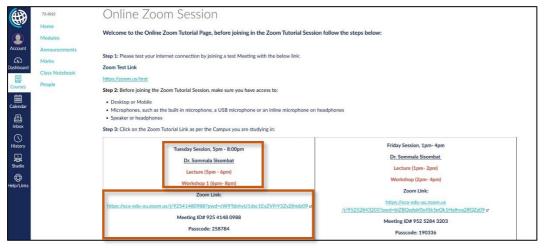

\*\*\* Make sure you access your live Zoom sessions on the right date and at the right time. The time and date have been set by your lecturers for each unit and can be different for different units.

\*\*\* Your lecturer might have set a password for your live Zoom sessions. You can find the password underneath the Zoom link on the Online Zoom Session page.

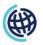

# **Enabling Course Notifications**

Step 1: Go to Course Homepage and click on 'View Course Notifications' as shown in the image below:

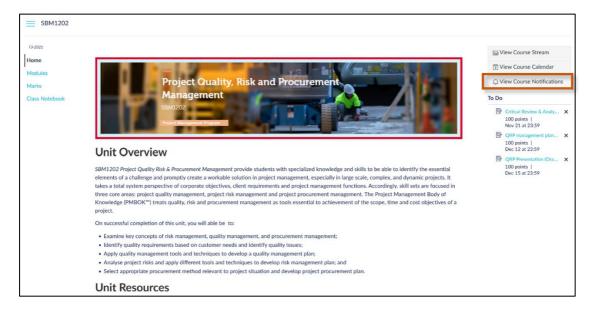

Step 2: Click on 'Enable Course Notifications' to receive notifications regarding the course (such as assessment due dates and announcements) on Canvas.

| ≡ SBM1202 → C           | Course Notification Settings                                                                                                    |   |
|-------------------------|----------------------------------------------------------------------------------------------------|---|
| T3-2021                 | Course Notification Settings                                                                                                    |   |
| Home<br>Modules         | i Course-level notifications are inherited from your account-level notification settings. Adjusting notifications for this course will override notifications at the account level. | × |
| Marks<br>Class Notebook | Enable Notifications for SBM1202-Project Quality, Risk & Procurement Management                                                                                                    |   |
|                         | You are currently receiving notifications for this course. To disable course notifications, use the toggle above.                                                                   |   |
|                         |                                                                                                    |   |

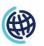

# Submitting an Assignment on Canvas

Step 1: Go to the Unit Homepage, click on 'Assessment Submission' under Unit Resources.

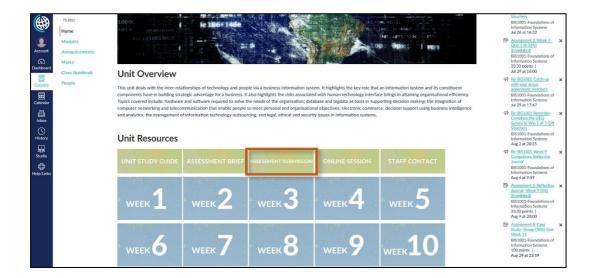

Step 2: Click on the Assessment you want to submit. For example, in the image below the student needs to submit Assessment 1: Applied Project 1.

| 71 2022                   |                                                                                                 | Collapse All | Export Course Content |
|---------------------------|-------------------------------------------------------------------------------------------------|--------------|-----------------------|
| Home                      |                                                                                                 |              | -                     |
| Modules<br>Announcements  | Welcome to BIS2004                                                                              |              |                       |
| Marks<br>Class Notebook   | BIS2004-Object Oriented Programming                                                             |              |                       |
| People                    | Ø Q&A Forum                                                                                     |              |                       |
| Pages<br>Assignments      | Submit Your Assessment Here                                                                     |              |                       |
| Discussions               | Assessment 1: Applied Project 1 (30%)<br>Mar 27   100 pts                                       |              | Θ                     |
| Files<br>Course Materials | Assessment 3: Applied Project 2 - Group (25%)           May 4   300 pla                         |              | Θ                     |
|                           | Assessment 2: Laboratory Practicum - Week 2 Submission_9 Marks (Invigilated)<br>Feb 22   20 prs |              | Θ                     |
|                           | Assessment 2: Laboratory Practicum- Week 4 Submission_9 Marks (Invigilated)                     |              | Θ                     |
|                           | Assessment 2: Laboratory Practicum -Week 6 Submission_9 Marks (Invigilated)<br>Mar23   20pts    |              | Θ                     |

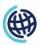

Step 5: Click on the Start Assignment button as shown in the image below:

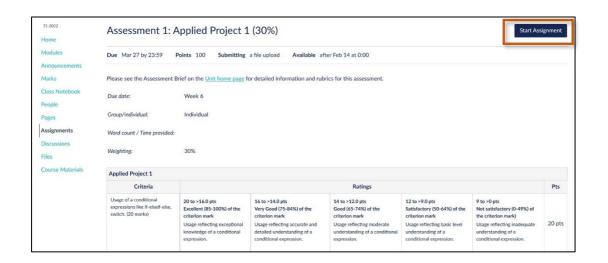

Step 6: Click on the Upload File button to upload your assignment file from your computer. Tick the confirmation check box and select Submit Assignment button.

| T1-2022                                                                                                    | File Upload Studio O                                                                                                    | ffice 365                                                                                                    |                                                                                                    |                                                                                                    |                                                                                                    |                                                                                                    |             |
|----------------------------------------------------------------------------------------------------|----------------------------------------------------------------------------------------------------|----------------------------------------------------------------------------------------------------|----------------------------------------------------------------------------------------------------|----------------------------------------------------------------------------------------------------|----------------------------------------------------------------------------------------------------|----------------------------------------------------------------------------------------------------|-------------|
| Home                                                                                                    | Upload a file, or choose a file you've already uploaded.                                                                                            |                                                                                                    |                                                                                                    |                                                                                                    |                                                                                                    |                                                                                                    |             |
| Modules<br>Announcements<br>Marks<br>Class Notebook<br>People<br>Pages<br>Assignments<br>Discussions<br>Files<br>Course Materials | + Add Another File<br>Comments<br>agree to the tool's End-U<br>rive confirm that: 1.1/ve<br>work with the intention of<br>disclaimer statement show | understand and have observed th<br>passing it off as his or her own w<br>n during the submission process.<br>e other people's work has been u<br>s. | ie principles of academic integrity a<br>ork. 3. I/we have submitted this wo<br>4. This assessment task is my/own<br>sed (either from a printed source, Ir | rk to the Turnitin submission link pr<br>original work I/we have not used                                                               | ovided on APIC's OLS and decla<br>work previously produced by and                                                                                 | red my/our acknowledgement of<br>other student or any other person                                                                                | the to hand |
|                                                                                                    | Applied Project 1                                                                                                    |                                                                                                    |                                                                                                    |                                                                                                    |                                                                                                    |                                                                                                    |             |
|                                                                                                    | Criteria                                                                                                    |                                                                                                    |                                                                                                    | Ratings                                                                                                    |                                                                                                    |                                                                                                    | Pts         |
|                                                                                                    | Usage of a conditional<br>expressions like if-elseif-else,<br>switch. (20 marks)                                                                    | 20 to >16.0 pts<br>Excellent (85-100%) of the<br>criterion mark<br>Usage reflecting exceptional<br>knowledge of a conditional<br>expression.        | 16 to >14.0 pts<br>Very Good (75-84%) of the<br>criterion mark<br>Usage reflecting accurate and<br>detailed understanding of a<br>conditional expression.  | 14 to >12.0 pts<br>Good (65-74%) of the<br>criterion mark<br>Usage reflecting moderate<br>understanding of a conditional<br>expression. | 12 to >9.0 pts<br>Satisfactory (50-64%) of the<br>criterion mark<br>Usage reflecting basic level<br>understanding of a<br>conditional expression. | 9 to >0 pts<br>Not satisfactory (0-49%) of<br>the criterion mark)<br>Usage reflecting inadequate<br>understanding of a<br>conditional expression. | 20 pts      |

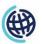

# **Getting Canvas Support**

1. On your Canvas Dashboard, click on the Help/Links icon in the global navigation panel.

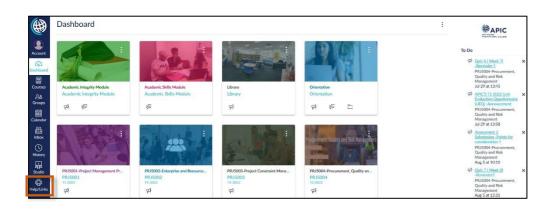

2. Click on Canvas & IT Support link:

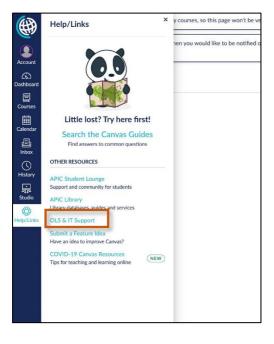

The link will take you to the page on the Student Lounge with the relevant information you need to get help and support for your enquiries.

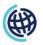

| Canvas & IT Support |                     |                   |
|---------------------|---------------------|-------------------|
|                     |                     |                   |
| •                   |                     |                   |
|                     | Canvas & IT Support |                   |
| Contact Us          | Guides & Resources  | Canvas Mobile App |

You will be able to find information on how to raise a Canvas ticket, find Canvas guides and other resources and how to download the Canvas phone app.

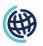